# **GEBRUIKSAANWIJZING**

solutions through technology

empolec

SWITCH-ON configureren als een 2,4 GHz radio-ontvanger gekoppeld aan een programmeerbare thermostaat

## **1 | VERBINDING**

Sluit de SWITCH-ON voeding aan op L/N (Fig. 01).

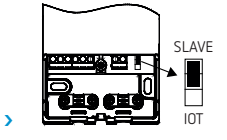

IOT slave-positie : ontvangermodus

**Let op**: de iot-coderingspen (naast L/N) moet op de bovenste pennen worden geplaatst.

### **2 | KOPPELEN MET WI-TIME WALL**

- **>** Druk vervolgens ongeveer 5 sec op de knop «1» totdat de 2 kanalen beginnen te knipperen (Fig. 02).
- > Ga op de WI-TIME WALL naar de configuratieparameters door tegelijkertijd op de knop «  $\bullet$  » en de pijl «  $\bullet$  » te drukken. Het menu « ANTI FROST » verschijnt *(Fig. 03)*.
- > Blader vervolgens door de verschillende configuratieparameters door kort op de knop « » (Fig. 04) te drukken tot je het menu «REMOTE CONFIG» bereikt (Fig. 05).
- **>** Om toegang te krijgen tot de koppeling in het submenu «REMOTE CONFIG», drukt u ongeveer 10-15 sec op de toets«  $\bullet$  » (Fig. 06). Eenmaal gelukt, verschijnt het menu «SEARCH REMOTE».
- <sup>3</sup> Zodra u in het submenu «SEARCH REMOTE » bent, drukt u nogmaals 5-10 sec op de knop « » (Fig. 07) om de koppelingsprocedure te starten.
- **ight**  $\triangleright$  Zodra de procedure is gestart, verschijnt het symbool «  $\triangleright$   $\triangleright$  (Fig. 08) en beginnen de configuratieparameters te scrollen.
- **>** Zodra u op het hoofdscherm bent, verschijnt het symbool « @ » (Fig. 09) rechtsboven op het scherm. Uw SWITCH-ON is nu verbonden met uw WI-TIME WALL thermostaat.

### **3 | DEFINITIE VAN HEAT & COOL TEMPERATUREN**

- i Ga op de WI-TIME WALL naar de configuratieparameters door tegelijkertijd op de knop « $\bullet$  » en de pijl« $\bullet$ » te drukken (Fig. 10). Het menu «ANTI FROST » verschijnt.
- > Blader vervolgens door de verschillende configuratieparameters door kort op de knop te drukken « » tot je het menu «TMIN HEAT » bereikt.
- ightarrow Selecteer de parameter «TMIN HEAT » door gedurende 5 sec op te drukken «  $\bullet$ gebruik de pijltjestoetsen «  $\overline{\bullet}$  » en / of «  $\overline{\bullet}$  » om de temperatuur in te stellen die u wilt aanpassen; de instelling wordt automatisch opgeslagen (deze moet uiteraard lager zijn dan de temperatuur die is ingesteld op «TMAX HEAT »).
- **In Herhaal de bewerkingen voor de parameters TMAX HEAT/TMIN COOL/TMAX COOL.**

### **4 | SELECTIE HEAT/COOL MODUS VIA APP**

- **>** Ga nu naar uw SEITRON SMART-app.
- Selecteer de WI-TIME WALL thermostat (Fig. 11).
- **>** Selecteer geavanceerde instellingen (Fig. 12).
- Selecteer de verwarmings- of koelingsmodus (Fig. 13).

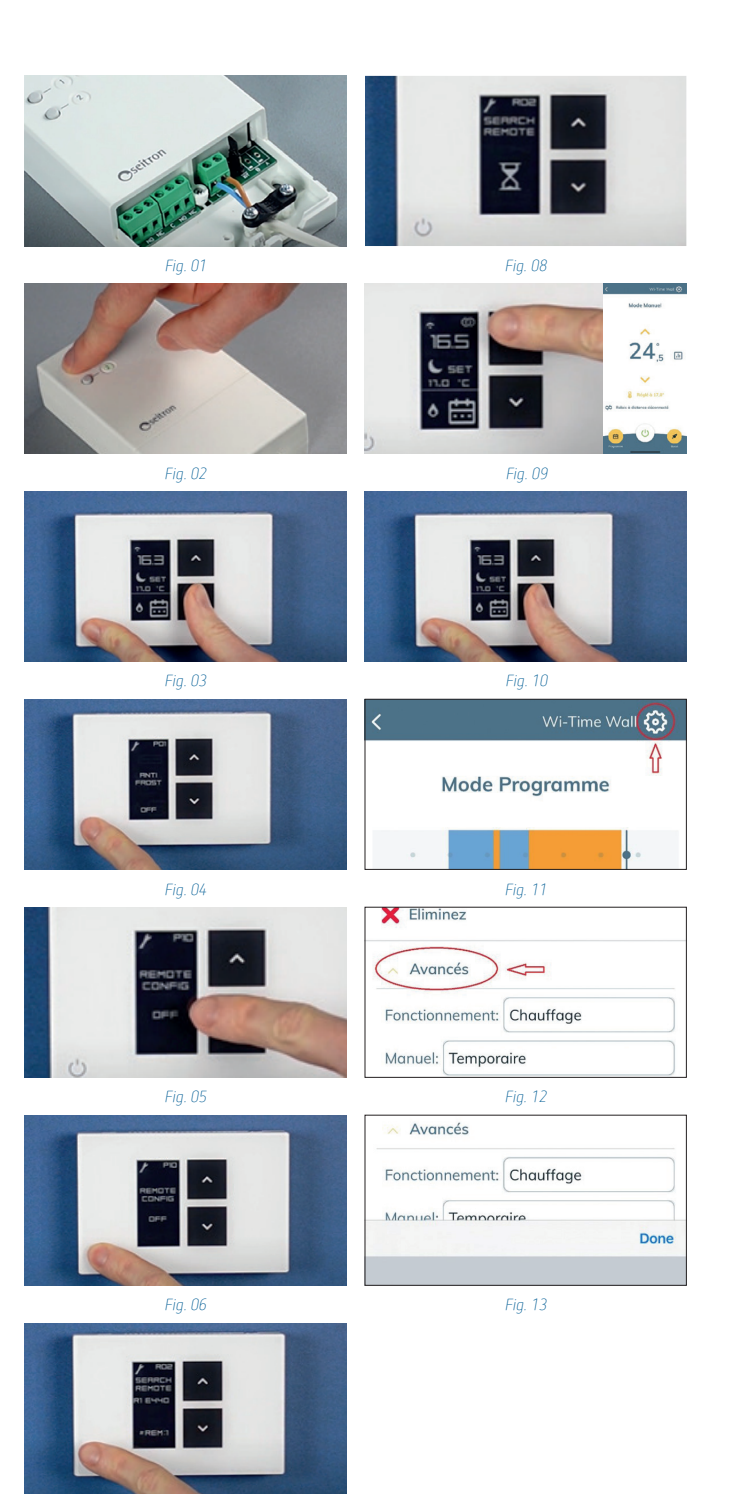

seitron

Fig. 07

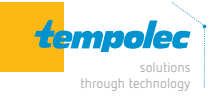

Rue de Biesme 49 B-6530 THUIN TEL 071 59 00 39 info@tempolec.be